# **Aide à la réservation pour l'exposition** *Pierrick Sorin. Faire bonne(s) figure(s).*

- 1 Rendez-vous sur ce lien :<https://museedartsdenantes.tickeasy.com/fr-FR/accueil>
- 2 Créez un compte ou connectez-vous si vous en avez déjà un.

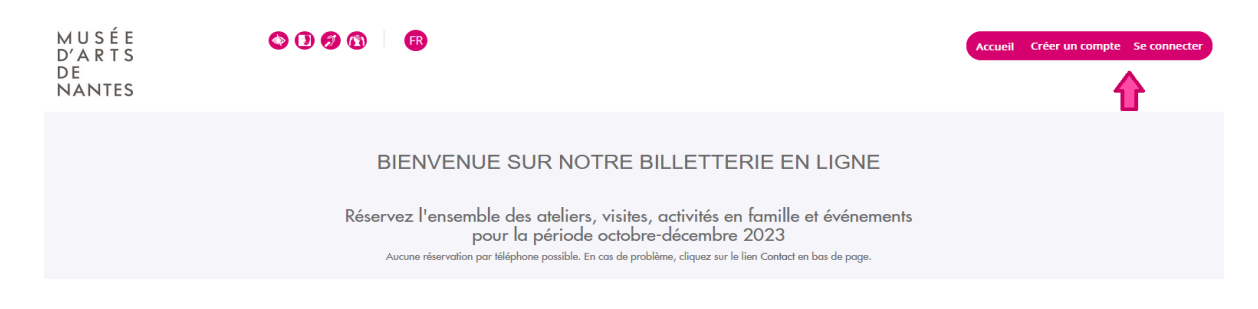

## **En cas de création de compte :**

Remplissez le formulaire en renseignant votre adresse mail, créez un mot de passe et renseignez les informations personnelles demandées, puis cliquez en bas de page sur "Inscription". Vous serez redirigés vers la page d'accueil de la billetterie en ligne. Votre nom et prénom seront renseignés dans l'encadré rose en haut à droite.

## 3 – Cliquez ensuite sur la case « **Billets d'entrée** ».

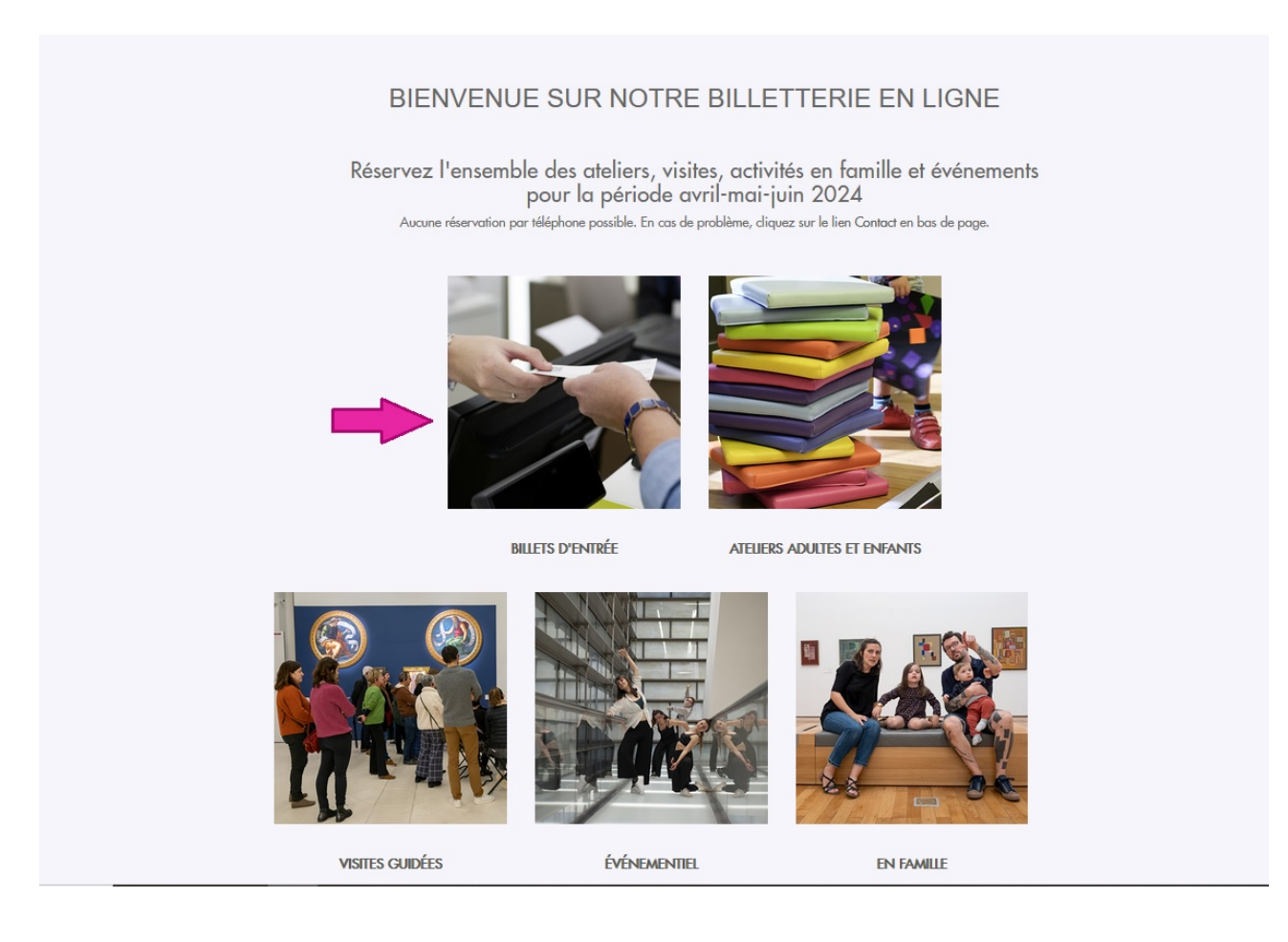

## 4 – Cliquez sur **COMMANDER** >> sous une des vignettes de l'exposition.

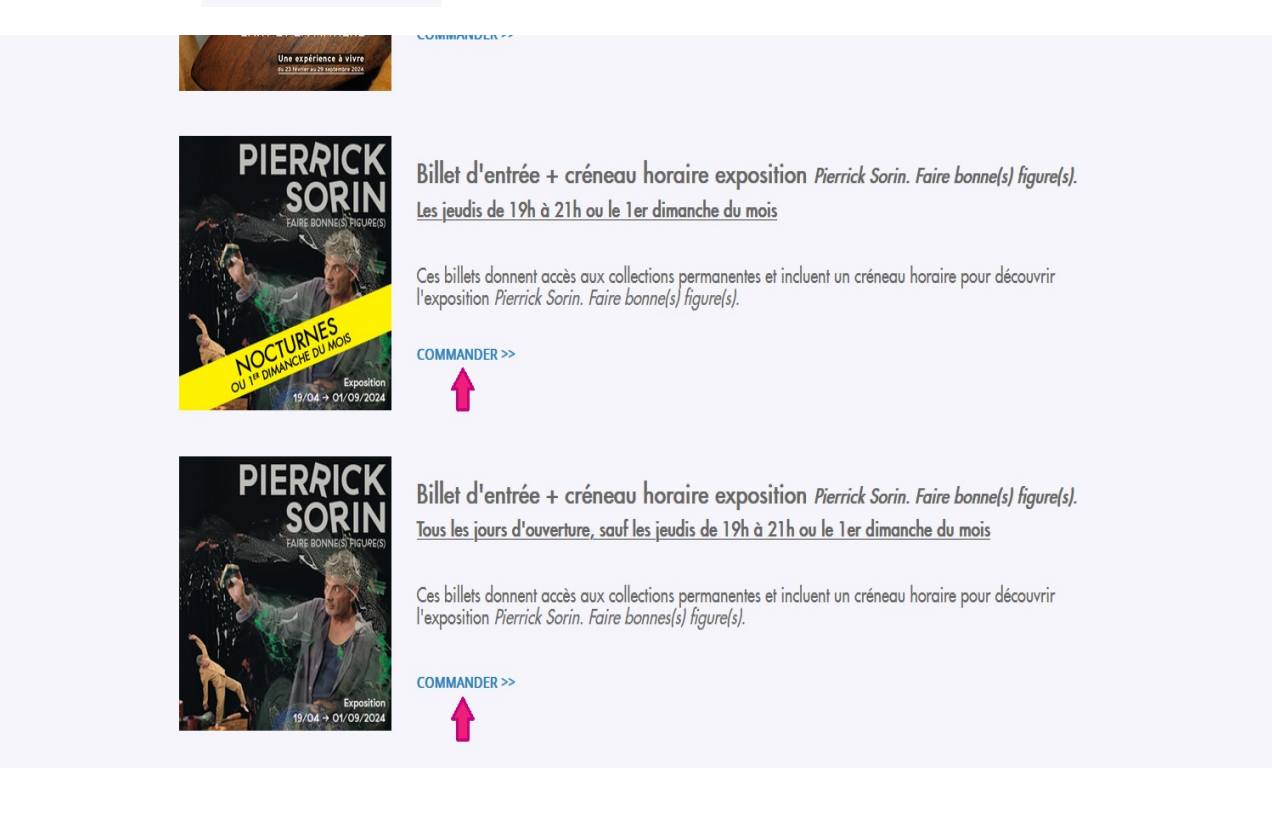

#### 5 - Après avoir pris connaissance des informations, cliquez sur la case

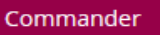

ueil Créer un compte Se connecter

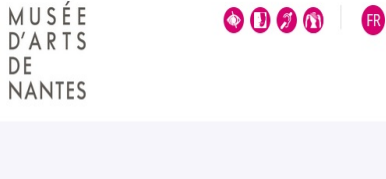

 $\overline{N}$ 

PACKAGE ENTRÉE + CRÉNEAU EXPOSITION PIERRICK SORIN

Le billet d'entrée donne accès aux collections permanentes. L'achat de ce package inclut la réservation d'un horaire d'accès à l'exposition Pierrick Sorin. Faire bonne(s) figure(s).

Les créneaux de 18h sont disponibles sur place uniquement

Le Musée d'arts est ouvert tous les jours, de 11h à 19h, sauf le mardi. Ouverture en nocturne jusqu'à 21h le jeudi.

Dernière entrée 30 minutes avant la fermeture du musée. Évacuation des salles d'exposition 20 min avant la fermeture.

Fermetures exceptionnelles les 1<sup>er</sup> janvier, 1<sup>er</sup> mai, 1<sup>er</sup> novembre et 25 décembre.

Entrée gratuite pour tous les jeudis soirs à partir de 19h et le 1<sup>er</sup> dimanche du mois de septembre à juin. Réservez votre créneau horaire ici

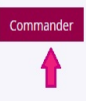

#### 6 – **Choix des tickets** : défilez en bas de page et sélectionnez votre tarif et le nombre de billets

souhaités puis cliquez en bas à droite sur

Suivant >

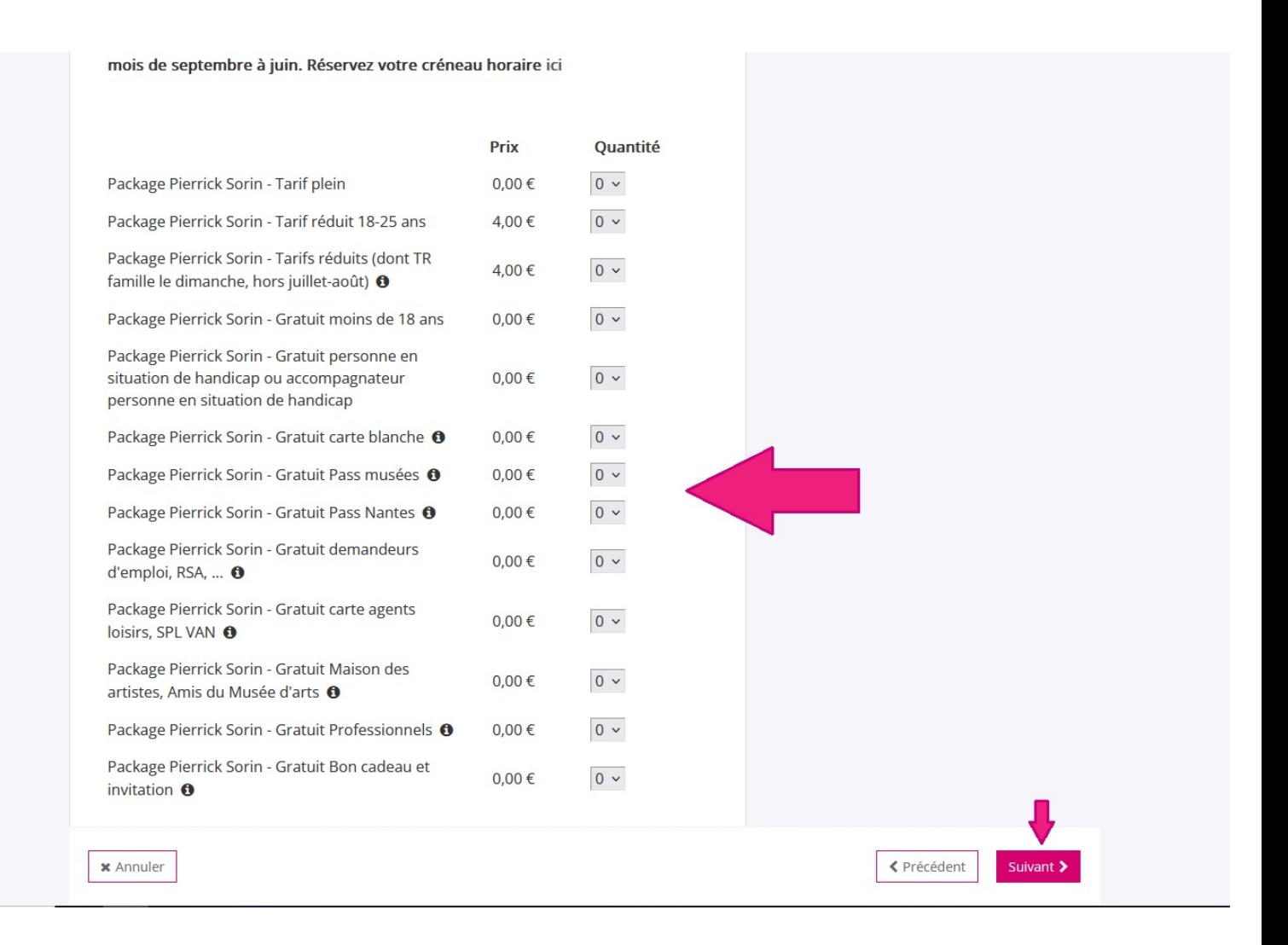

7 - **Sélection de la date et de la séance** : cliquez sur la date de visite souhaitée à gauche. Les

horaires disponibles s'affichent à droite, **cliquez sur l'horaire souhaité** puis en bas à droite sur

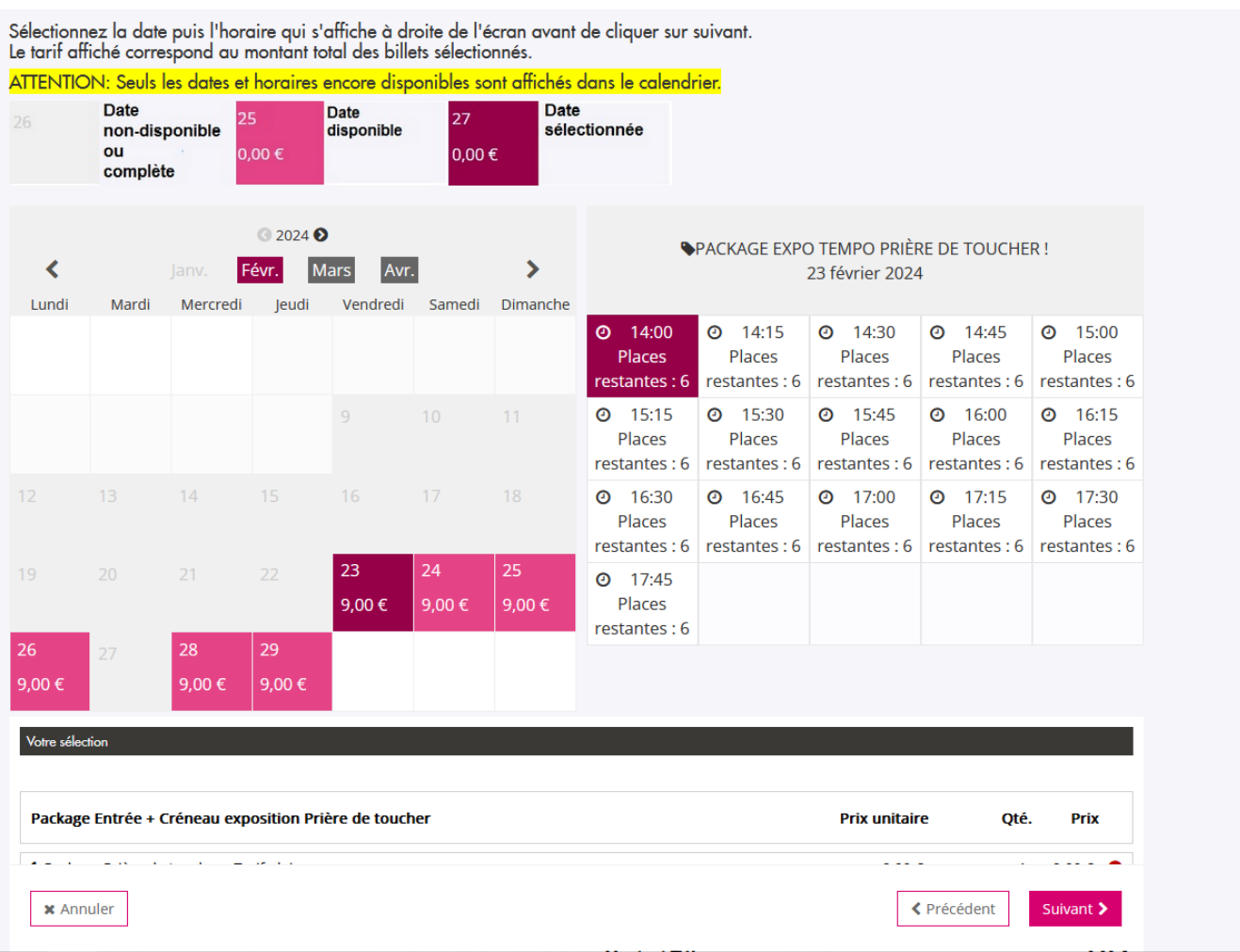

8 - **Vérifiez votre commande**, cochez « J'accepte les conditions générales de vente » puis cliquez

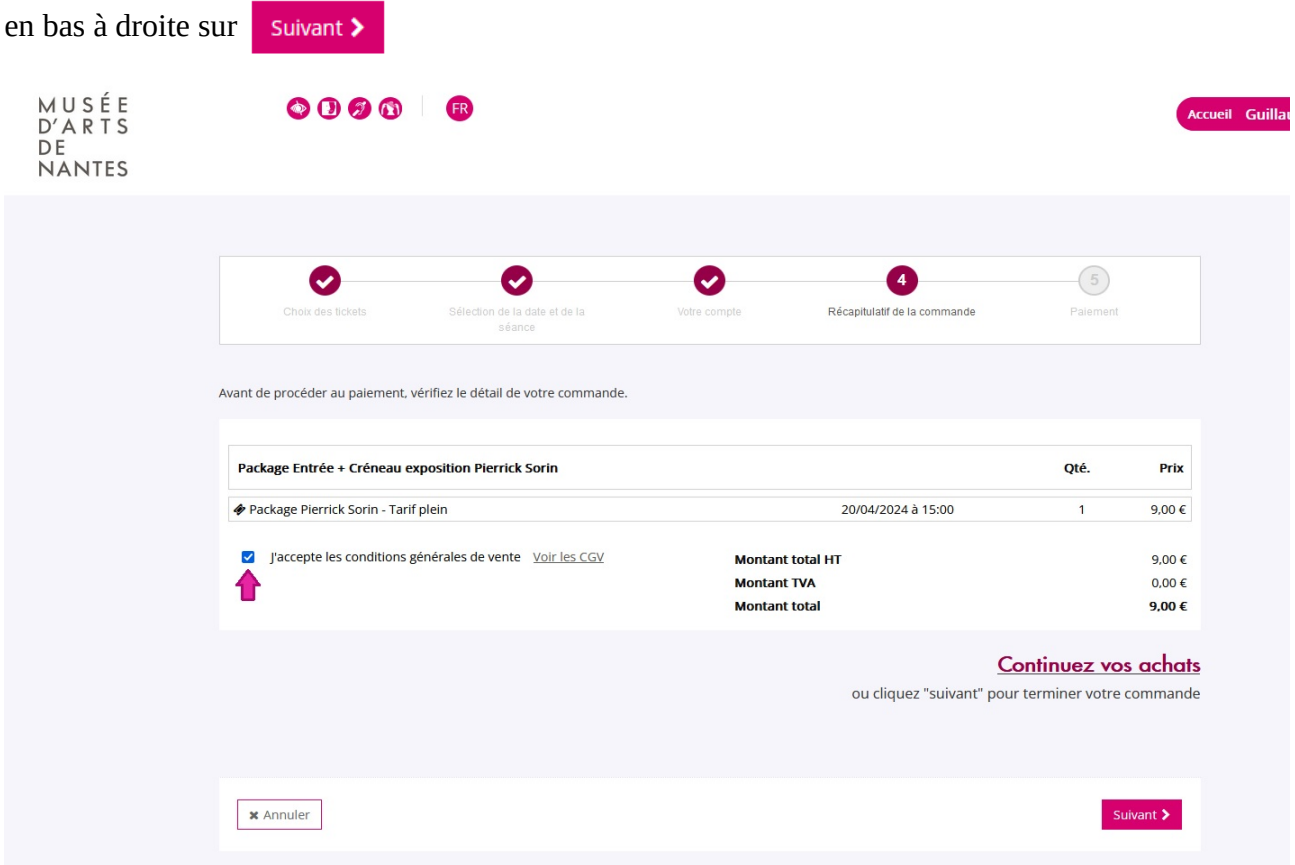

9 - Si votre billet est payant, la page de paiement s'ouvre.

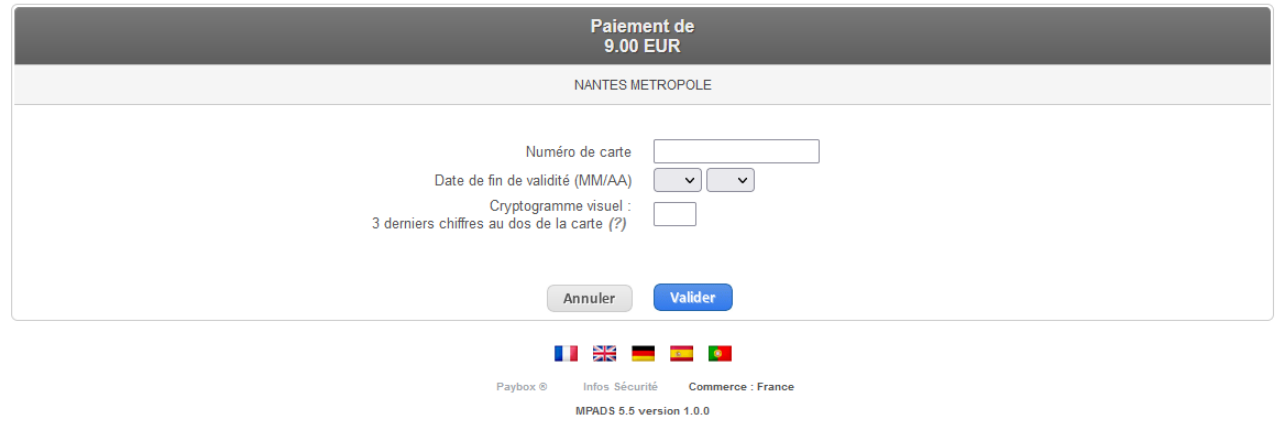

Si votre banque adhère au programme de sécurisation des paiements Verified by Visa ou SecureCode Mastercard après avoir cliqué sur « VALIDER », vous verrez alors un nouvel écran s'afficher,<br>invitant à vous authentifier ave

Après la validation du paiement, vos billets vous seront envoyés par mail (vous pouvez aussi les retrouver dans l'onglet de votre compte "**Mes commandes**") pour les imprimer ou les enregistrer sur votre téléphone.

**N'hésitez pas à vérifier dans vos courriers indésirables/spams** de votre boite mail, l'envoi des billets peut parfois tomber dans ces dossiers. Si vous rencontrez des soucis, merci d'écrire à l'équipe de la billetterie à cette adresse : [billetterie.museedarts@nantesmetropole.fr](mailto:billetterie.museedarts@nantesmetropole.fr)

**Au plaisir de vous voir prochainement au musée d'arts !**